# **11/30**実装【予定】 **ResQ AI**フォーム機能実装について

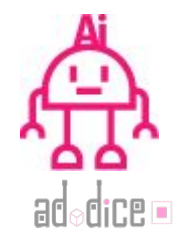

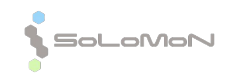

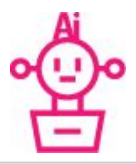

### ResQ AIフォーム機能 出来ること

スタッフ用䛾**Platform**から、ユーザーに対し自由にアンケートがとれるようになりま す!

- ◉ 体調に関するアンケートはもちろん、その他のアンケートについてもお使いを いただけれ䜀幸いです。
- ◉ ユーザーを限定することも可能です。
- 皆様のアイデアでたくさんの活用をなさってください。

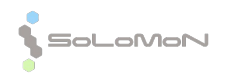

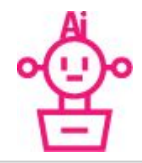

**CP** 

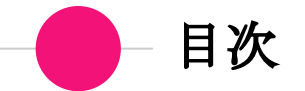

## **◎ P4~フォーム作成手順**

- P15 回答確認方法
- **◎ P16~フォーム回答方法(ユーザー向け)**

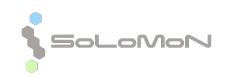

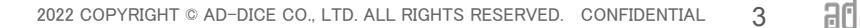

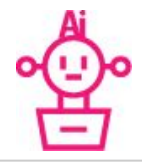

### フォーム作成手順

- 1. スタッフ用 Platformにログイン
- 2. エンティティを選択
- 3. メニューのフォームを選択
- 4. フォーム作成をクリック
- 5. フォーム名とフォーム説明を記入
- 6. 質問を追加するをクリック
- 7. 質問を記入、質問を追加する場合は「質問を追加する」をクリック
- 8. 質問完了後右上の保存をクリック
- 9. 送信先をプルダウン式で選択をして送信ボタンを押す
- 10. 保存、送信後新しいフォームが追加されます。

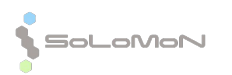

#### 1.スタッフ用 **Platform**にログイン スタッフ用**Platform<https://resq.ai/auth/staff/sign-in>**

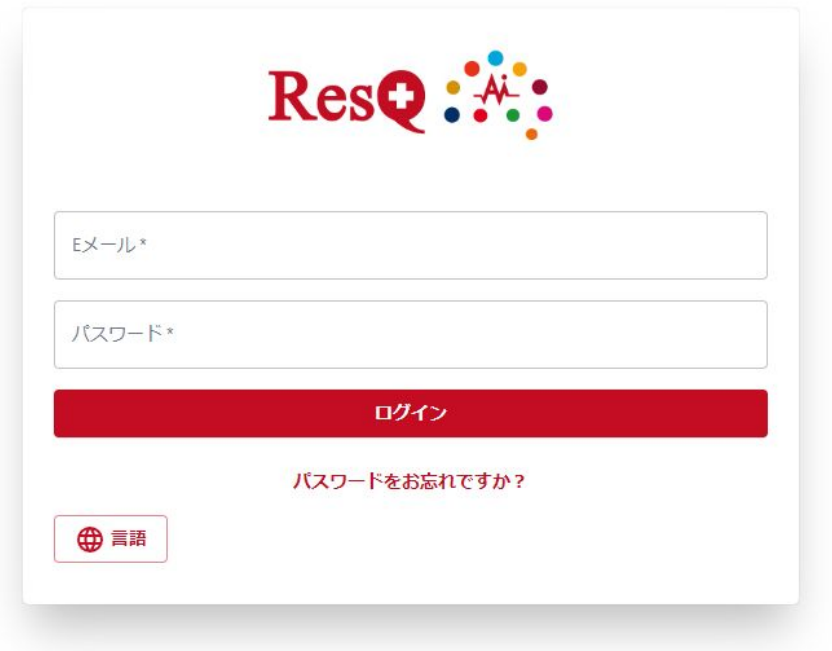

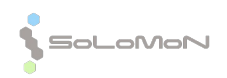

**2**.エンティティを選択

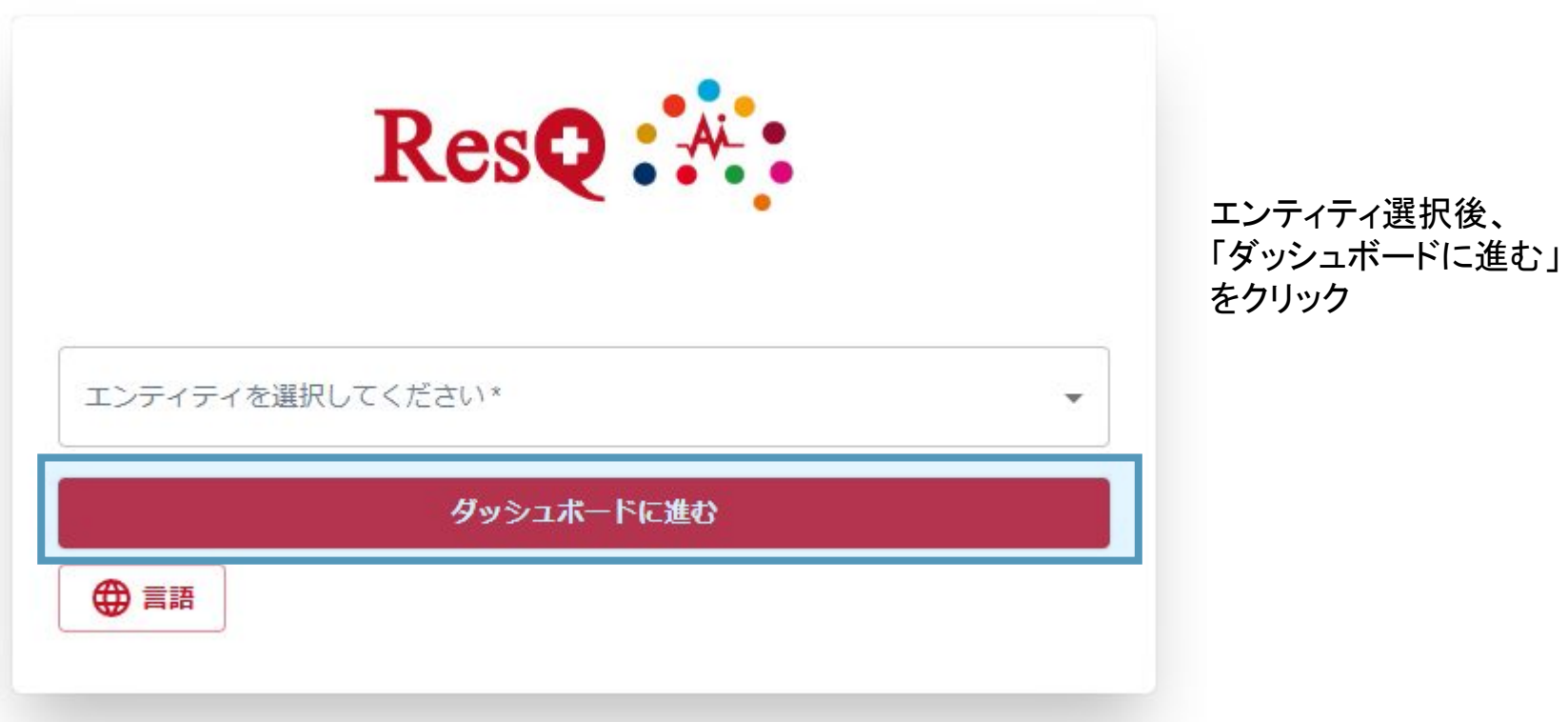

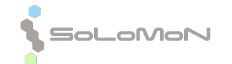

ad<sub>o</sub>dice **=** 

**3**.メニュー䛾フォームを選択

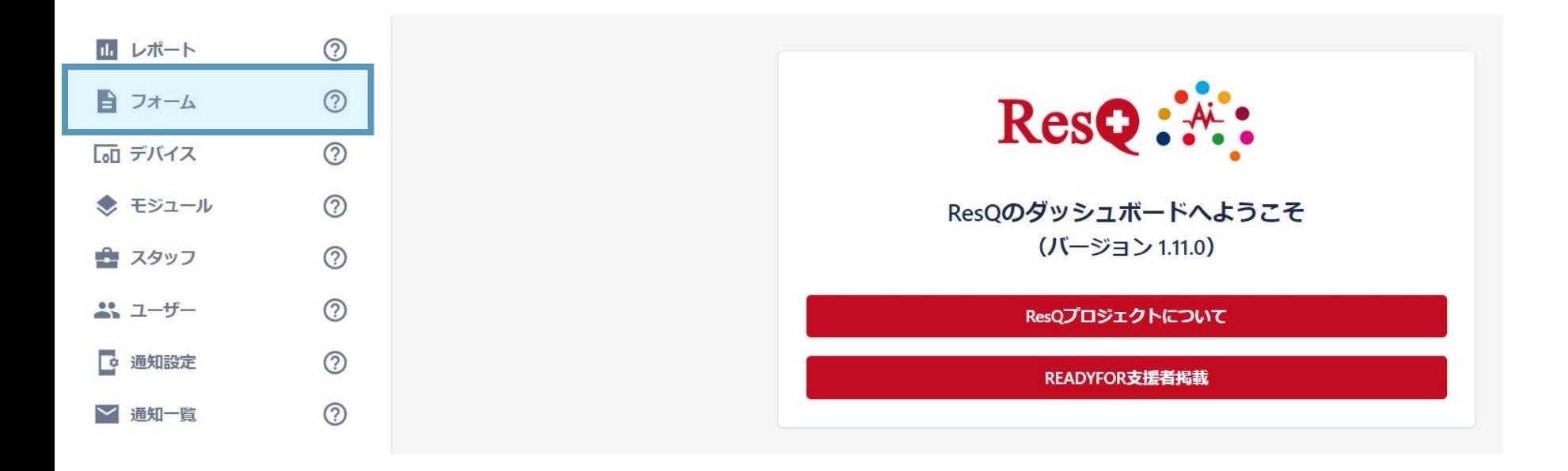

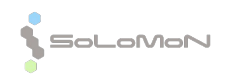

2022 COPYRIGHT © AD-DICE CO., LTD. ALL RIGHTS RESERVED. CONFIDENTIAL 7

 $B0<sub>6</sub>$ 

dice E

**4.**フォーム作成をクリック

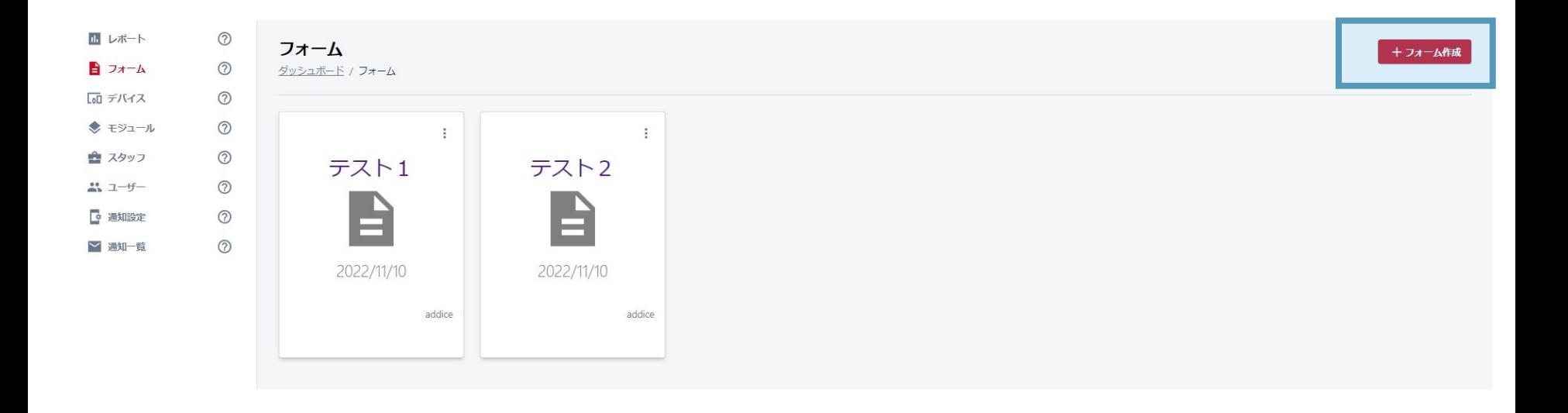

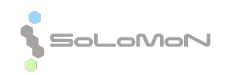

dice o

5.フォーム名とフォーム説明の入力

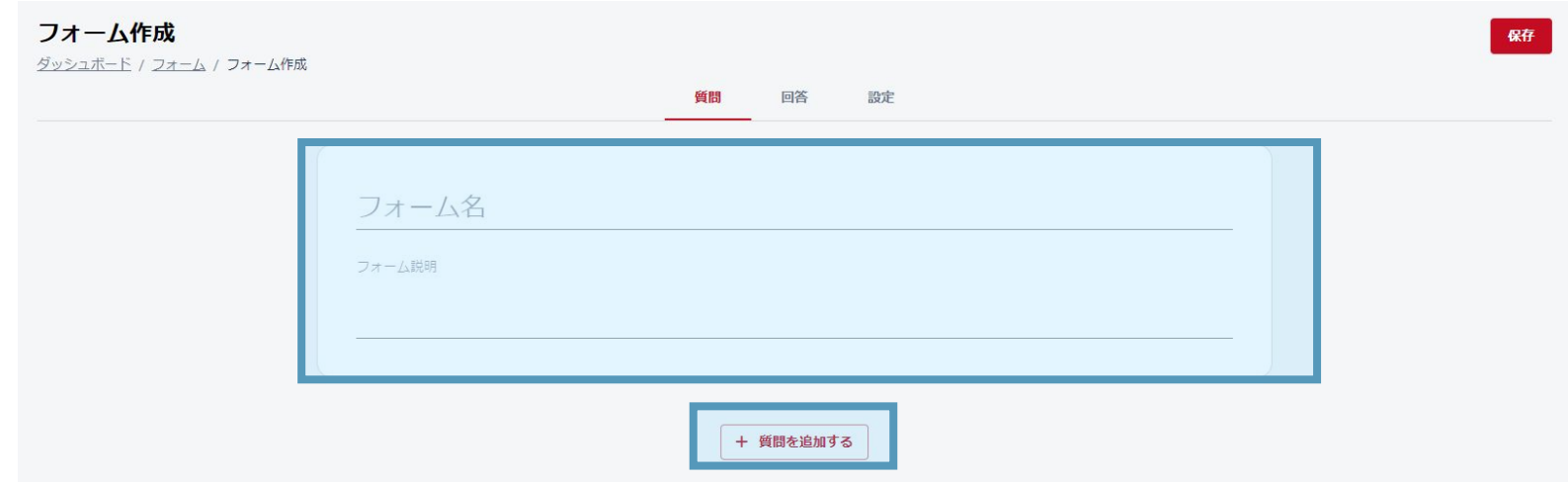

#### **6.**質問を追加するをクリック

フォーム名、フォーム説明を入力後、「+質問を追加する」をクリックします。

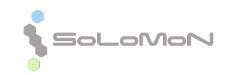

ne o

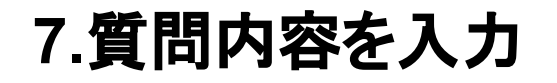

 $\bigcap$  $\mathbf{A}$ 

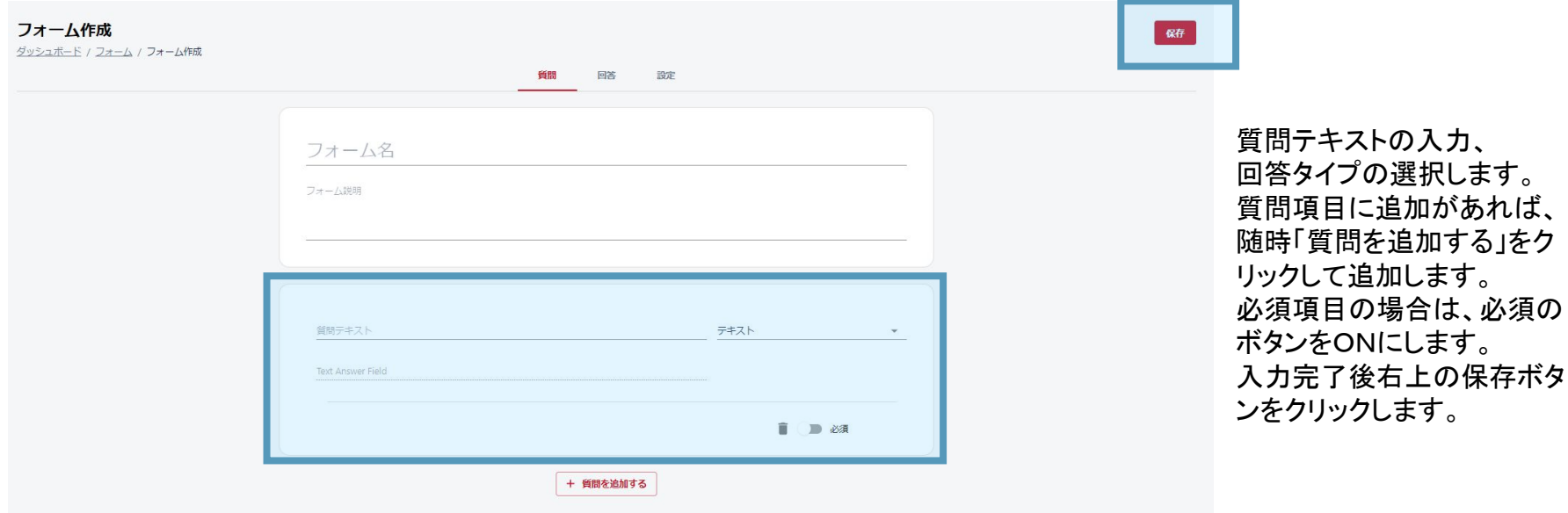

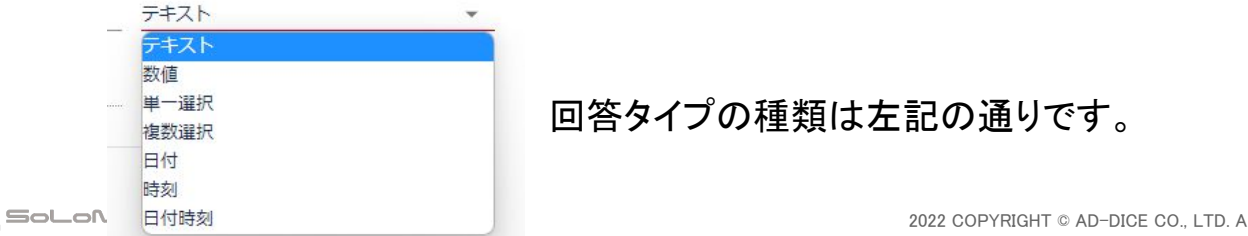

 $\mathsf{a} \mathsf{d}$ 2022 COPYRIGHT © AD-DICE CO., LTD. ALL RIGHTS RESERVED. CONFIDENTIAL 10

∂diCe ⊡

#### **8.**質問完了後右上䛾保存をクリック

 $\bigcap$ Ñ

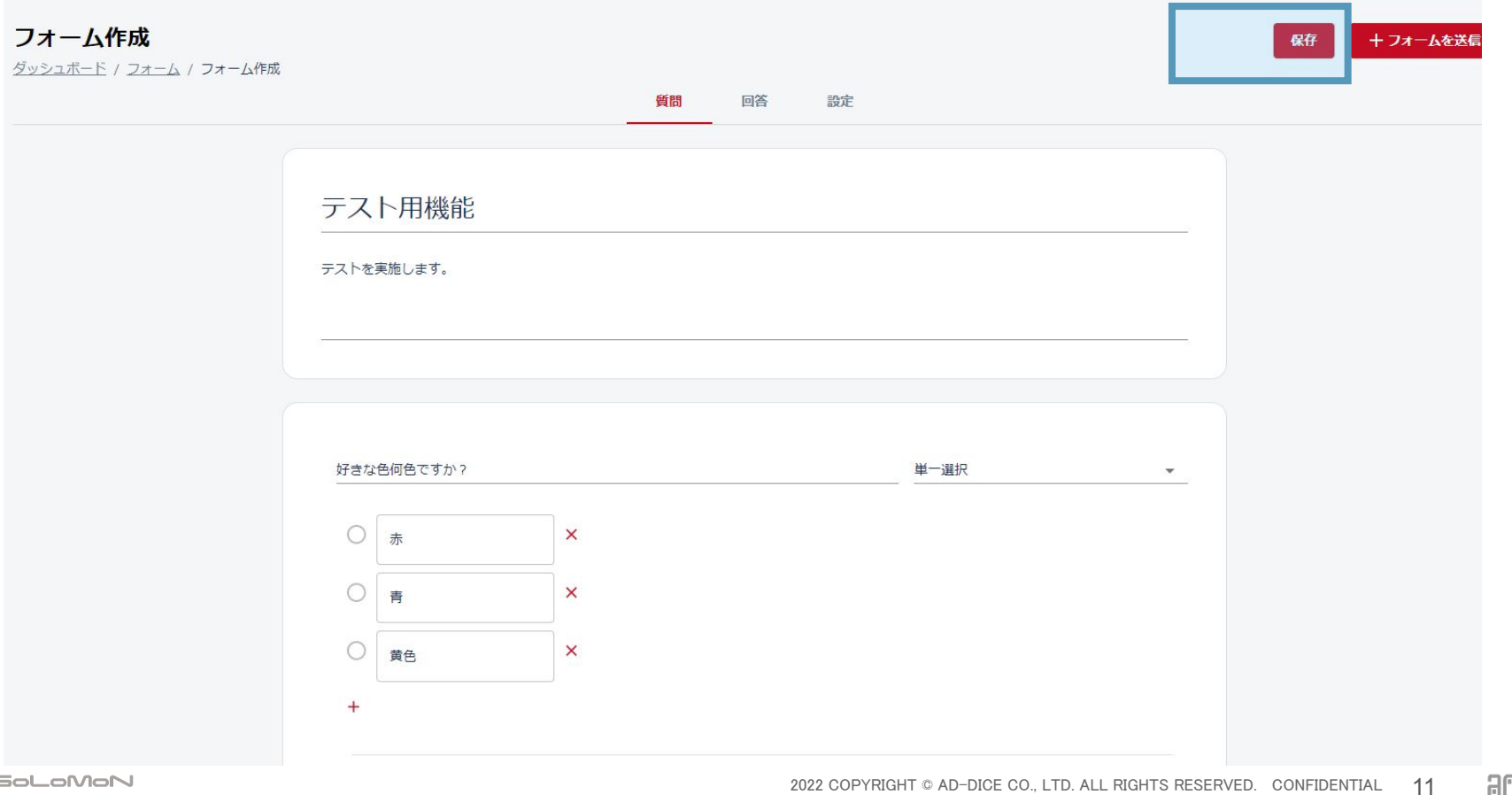

#### **9.**送信方法「+フォームを送信」をクリック後、送信先をプルダウン 式で選択をして送信ボタンを押す

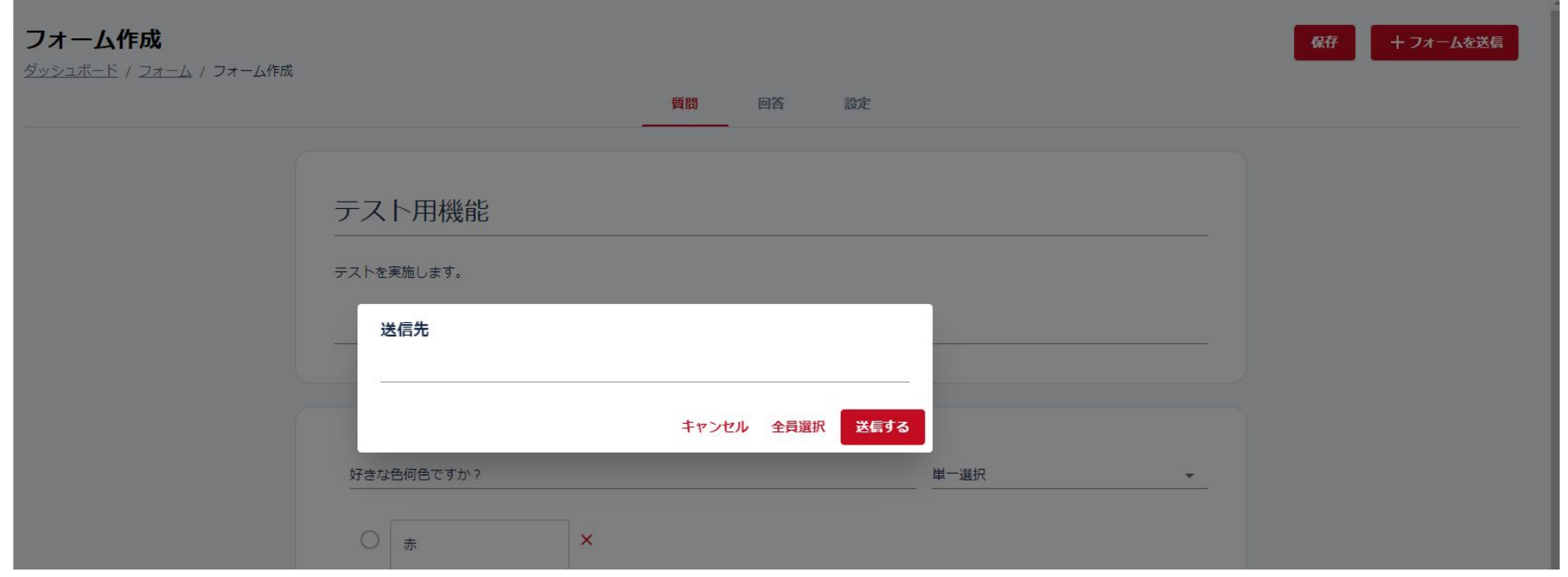

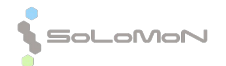

 $\mathbb{CP}$   $\blacksquare$ 

**Artis** 

#### **10.**保存、送信後新しいフォームが追加されます。

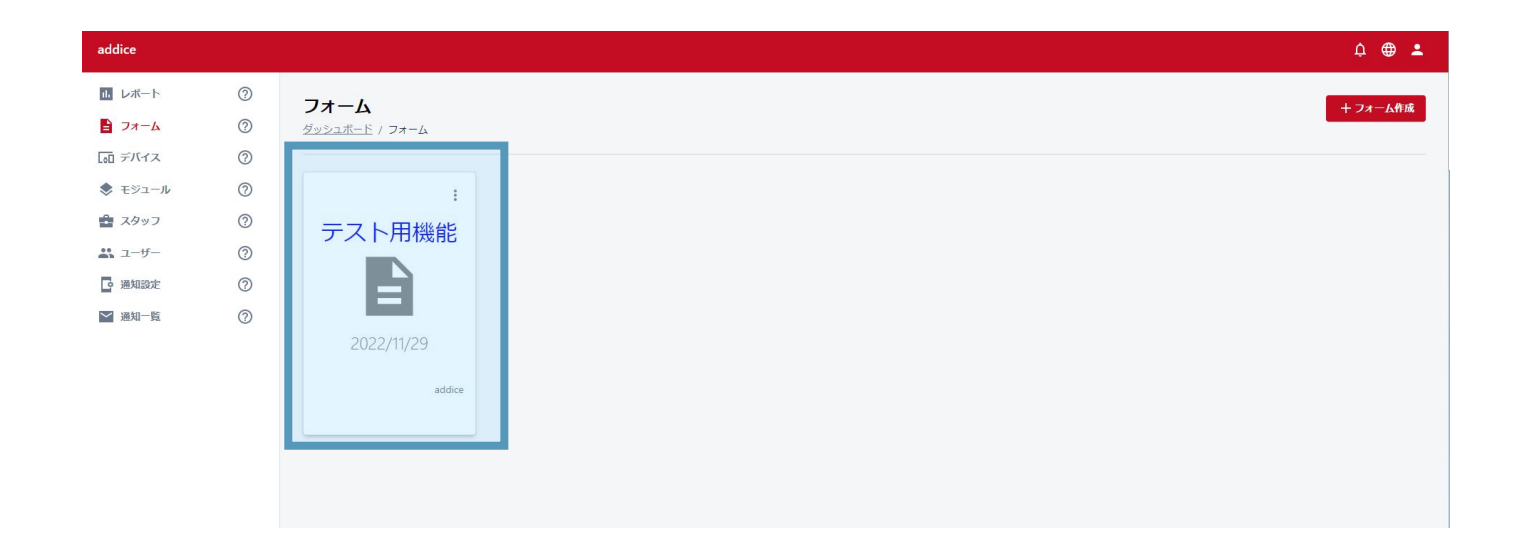

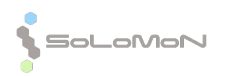

dice o

#### 参考:縦3つの点をタップしていただくと、「複製、削除」がで きま す。

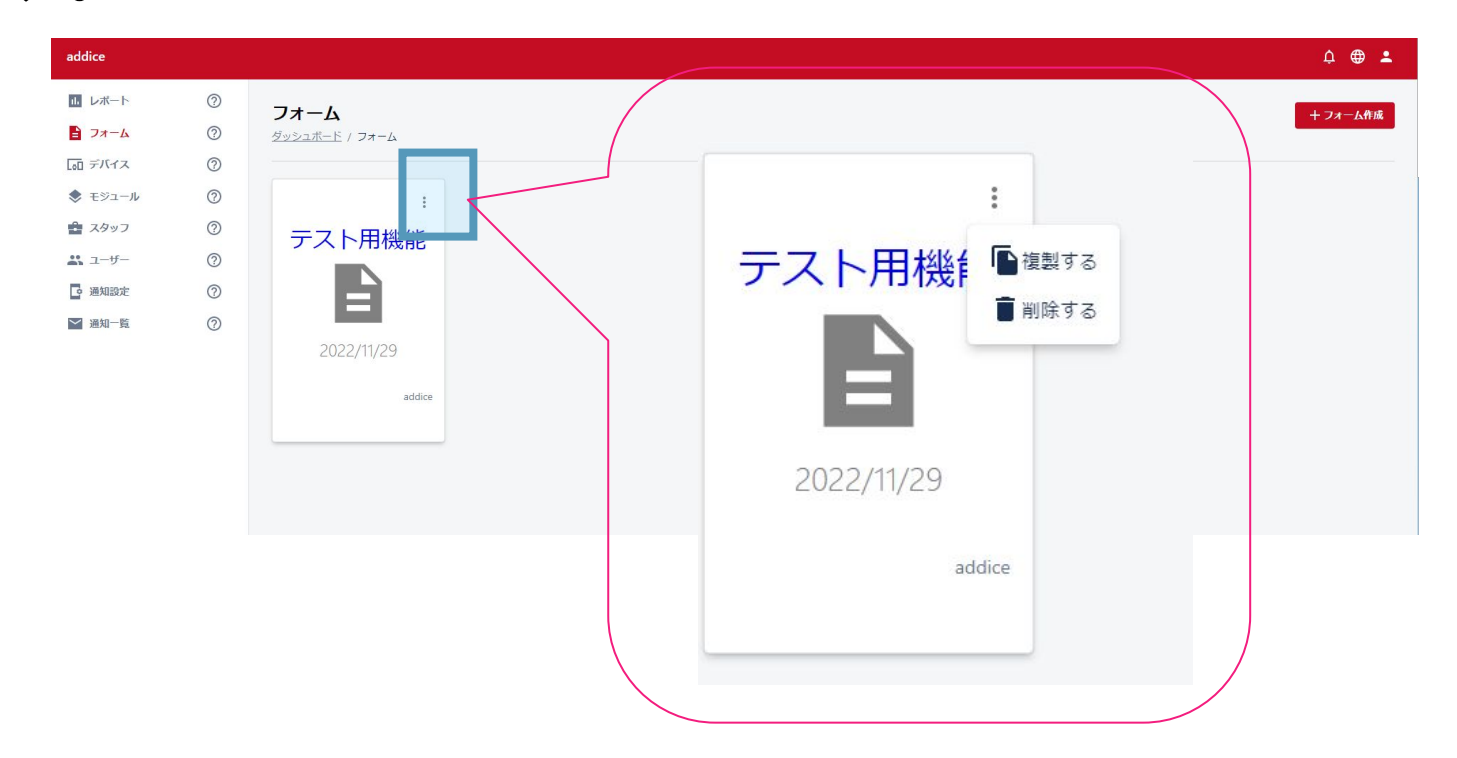

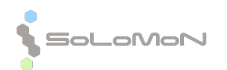

2022 COPYRIGHT © AD-DICE CO., LTD. ALL RIGHTS RESERVED. CONFIDENTIAL 14

ne o

arl.

回答確認方法 ※スタッフ用Platformにログインしていただいた状態でご確認下さい。

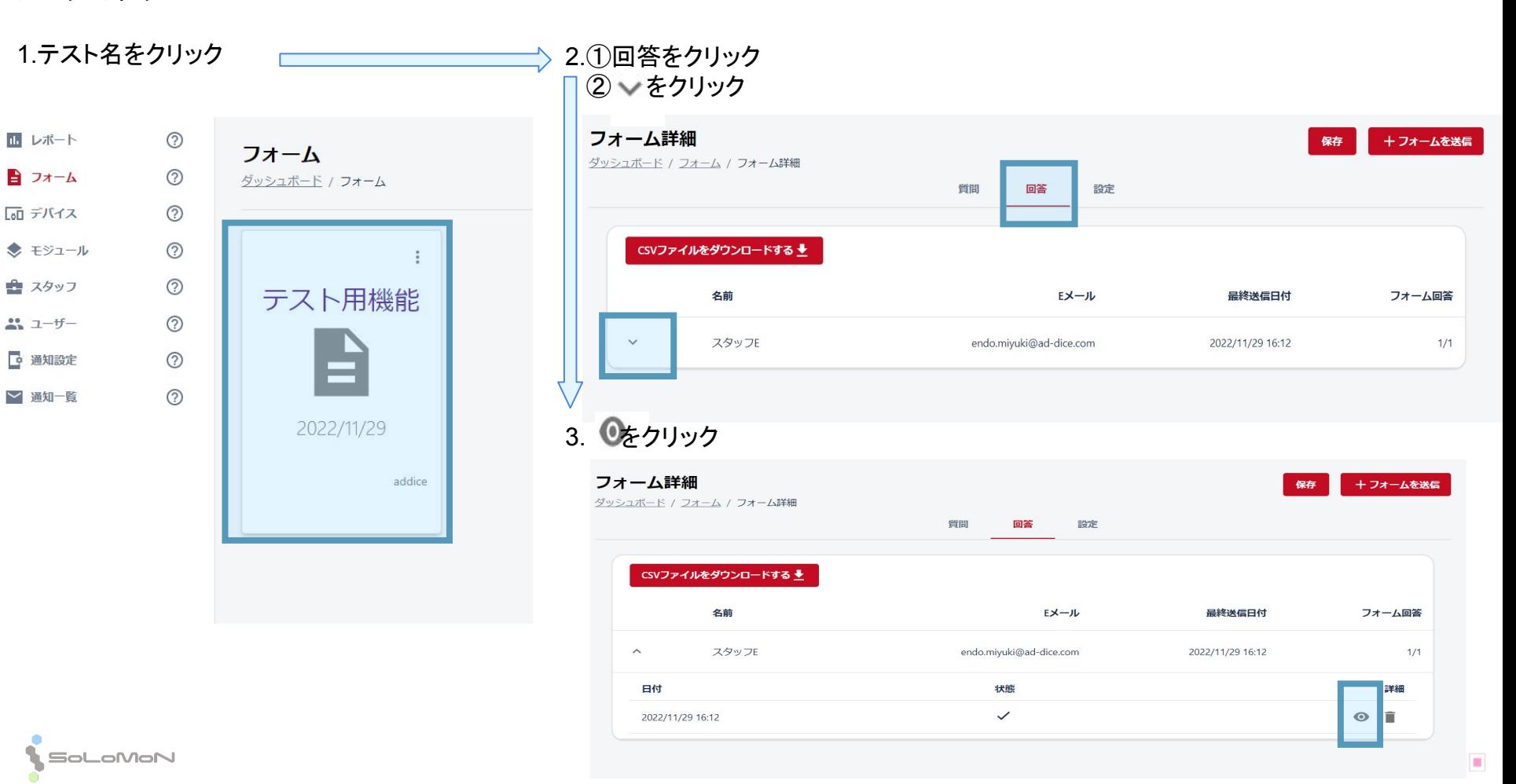

#### フォーム回答手順

### フォーム回答手順

- 1. フォーム連絡メールにあるResQ Platform䛾URLをクリックする。
- 2. クライアントとしてログインし、フォーム送信元のエンティティを選択
- 3. メニューのフォームをクリック
- 4. 未回答のフォームを選ぶ(赤の①と表記されているのは未回答のもの
- 5. 新規フォーム右下の答えるをクリック
- 6. 各質問に答えて最後に右上の答えるをクリック。

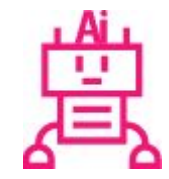

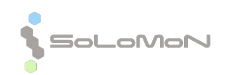

#### **1.**フォーム連絡メールにある**ResQ Platform**䛾**URL** をクリックする。

テスト用機能 受信トレイ×

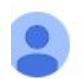

no-reply@ad-dice.com To 自分 ▼

エンティティaddiceからフォームへの回答を求められています。

テスト用機能 テストを実施します。

ResQ プラットフォーム (https://resq.ai/auth/client/sign-in) にログインしてフォームメニューから新規フォームにご回答ください。

Unsubscribe

$$
\begin{pmatrix}\n\leftarrow & & & \\
\leftarrow & & & \\
\hline\n\text{A} & & & \\
\hline\n\text{B} & & & \\
\hline\n\text{C} & & & \\
\hline\n\text{D} & & & \\
\hline\n\text{A} & & & \\
\hline\n\text{A} & & & \\
\hline\n\text{B} & & & \\
\hline\n\text{C} & & & \\
\hline\n\text{D} & & & \\
\hline\n\text{A} & & & \\
\hline\n\text{A} & & & \\
\hline\n\text{C} & & & \\
\hline\n\text{D} & & & \\
\hline\n\text{A} & & & \\
\hline\n\text{A} & & & \\
\hline\n\text{A} & & & \\
\hline\n\text{A} & & & \\
\hline\n\text{B} & & & \\
\hline\n\text{C} & & & \\
\hline\n\text{D} & & & \\
\hline\n\text{A} & & & \\
\hline\n\text{A} & & & \\
\hline\n\text{A} & & & \\
\hline\n\text{A} & & & \\
\hline\n\text{A} & & & \\
\hline\n\text{A} & & & \\
\hline\n\text{A} & & & \\
\hline\n\text{A} & & & \\
\hline\n\text{A} & & & \\
\hline\n\text{A} & & & \\
\hline\n\text{A} & & & \\
\hline\n\text{A} & & & \\
\hline\n\text{A} & & & \\
\hline\n\text{A} & & & \\
\hline\n\text{A} & & & \\
\hline\n\text{A} & & & \\
\hline\n\text{A} & & & \\
\hline\n\text{A} & & & \\
\hline\n\text{A} & & & \\
\hline\n\text{A} & & & \\
\hline\n\text{A} & & & \\
\hline\n\text{A} & & & \\
\hline\n\text{A} & & & \\
\hline\n\text{A} & & & \\
\hline\n\text{A} & & & \\
\hline\n\text{A} & & & \\
\hline\n\text{A} & & & \\
\hline\n\text{A} & & & \\
\hline\n\text{A} & & & \\
\hline\n\text{A} & & & \\
\hline\n\text{A} & & & \\
\hline\n\text{A} & & & \\
\hline\n\text{A} & & & \\
\hline\n\text{A} & & & \\
\hline\n\text{A} & & & \\
\hline\n\text{A} & & & \\
\hline\n\text{A} & &
$$

### 2.ログインし、フォーム送信元のエンティティを選択

注:エンティティ管理スタッフはユーザー用 Platformからログインしていることをお確かめくださ い。スタッフ用 Platformからの回答はできません。

**3.**メニュー䛾フォームをクリック

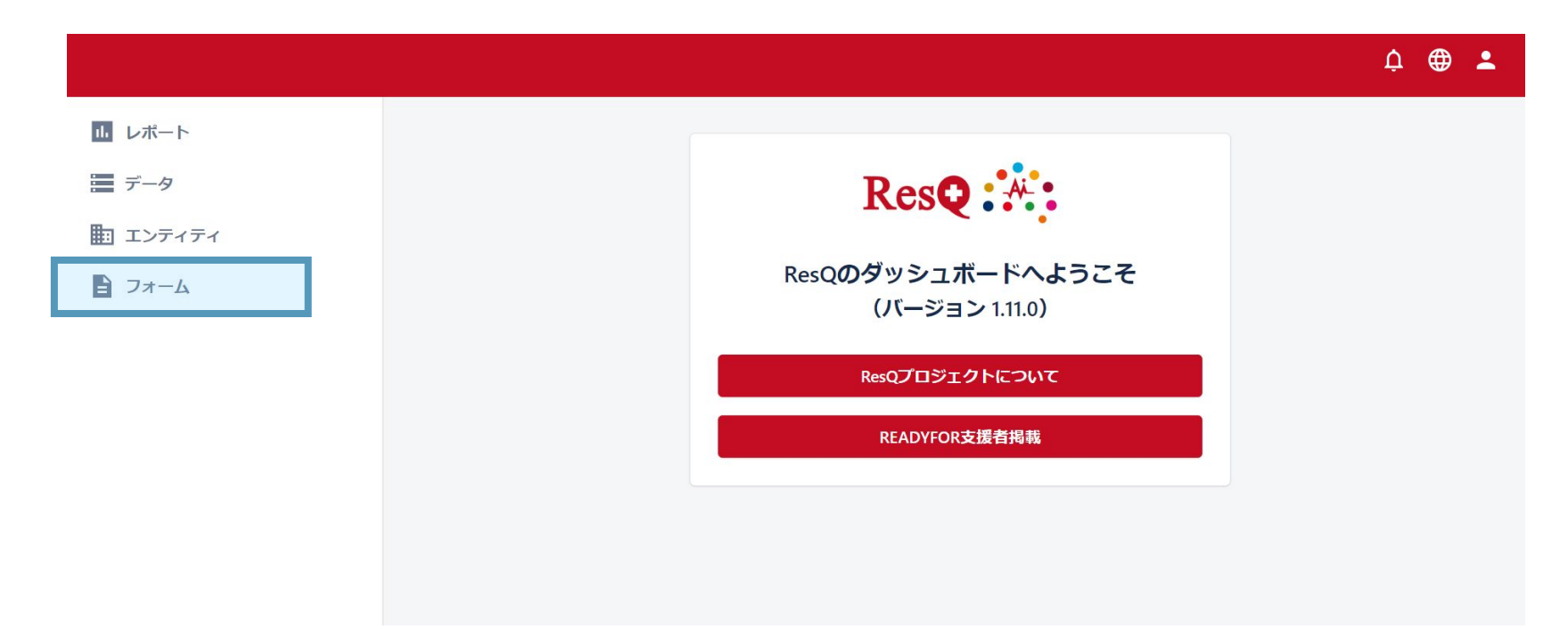

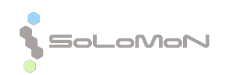

2022 COPYRIGHT © AD-DICE CO., LTD. ALL RIGHTS RESERVED. CONFIDENTIAL 18

dice o

 $B0<sub>6</sub>$ 

#### **4.**未回答䛾フォームを選択する

#### 赤の①と表記されているのが未回答のフォームです。

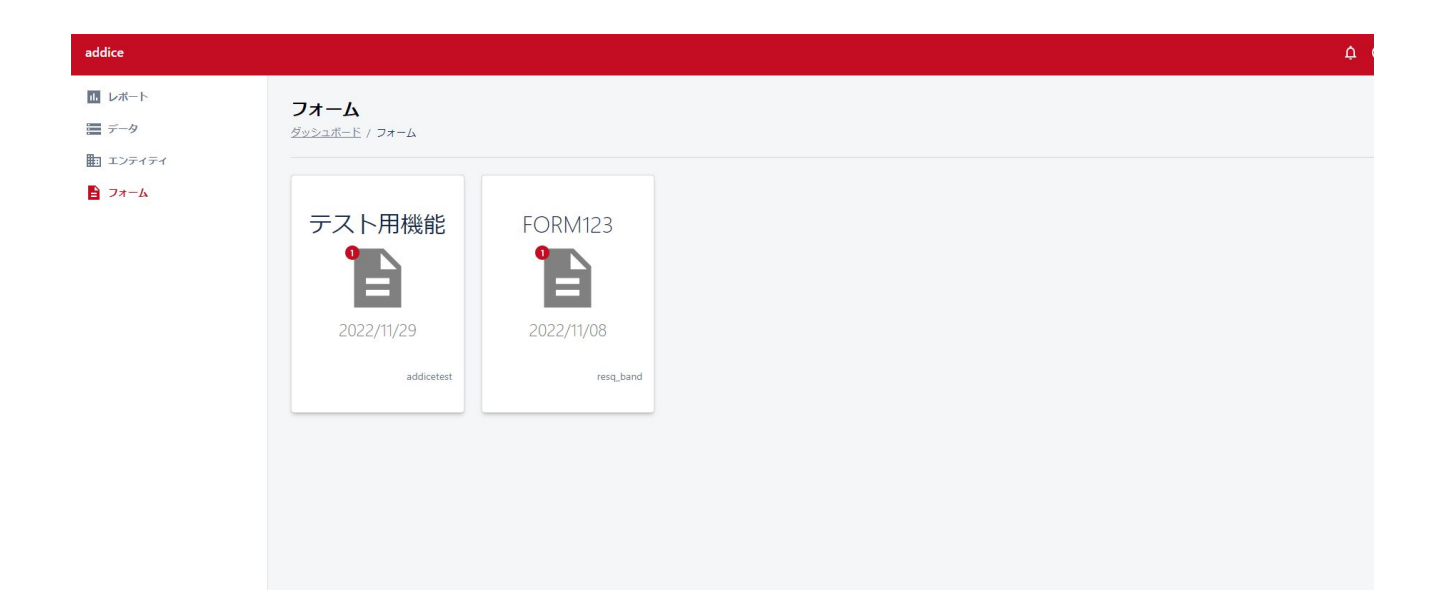

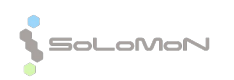

**Art** 

ne o

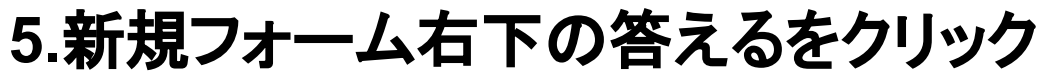

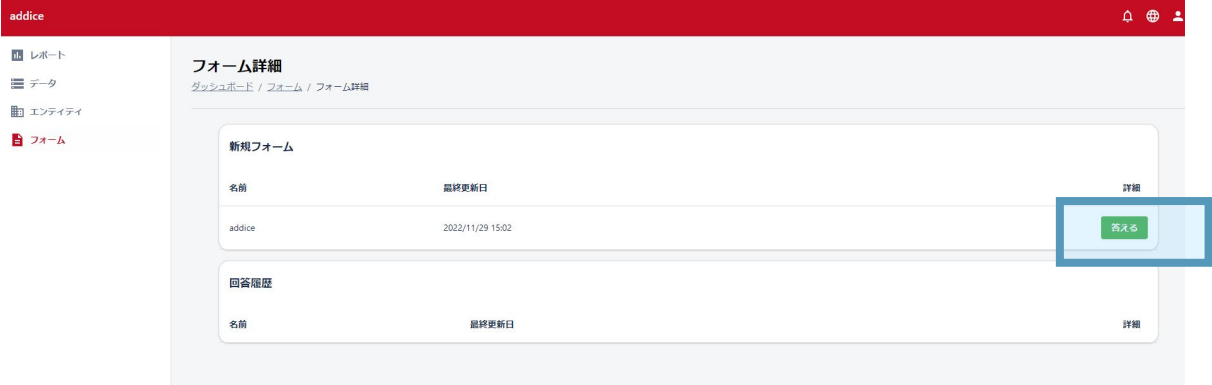

#### **6.**質問䛾回答を送信

 $\sum_{i=1}^{n}$ 

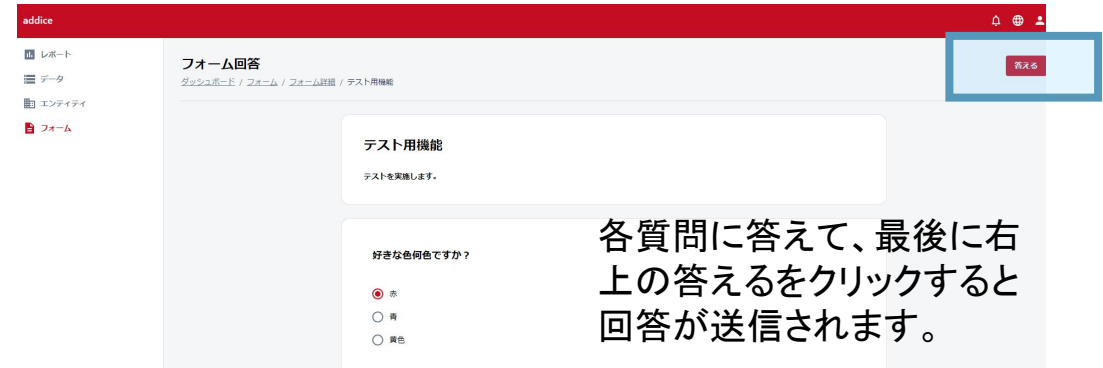

 $B0<sub>8</sub>$ 

 $cliCE$   $\blacksquare$ 

#### 送信後、フォームのトップ画面になり、赤の①マークは消えま す。

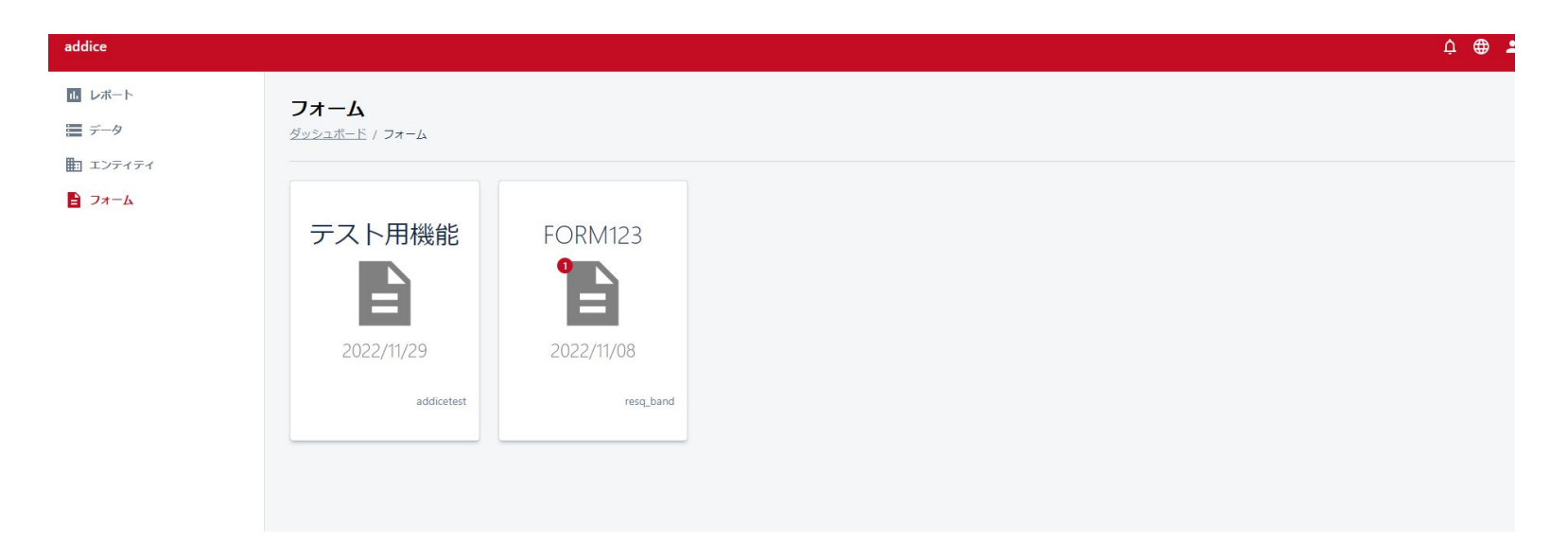

## 以上です。 引き続きよろしくお願いいたします。

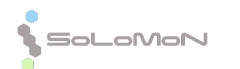

arl.

fiine **-**